# VTO6221E-P

Quick Start Guide

#### General

This manual introduces the structure, mounting process, and basic configuration of the device.

#### Safety Instructions

The following categorized signal words with defined meaning might appear in the manual.

| Signal Words | Meaning                                                                     |
|--------------|-----------------------------------------------------------------------------|
| NOTE         | Provides additional information as the emphasis and supplement to the text. |

#### About the Manual

- The manual is for reference only. If there is inconsistency between the manual and the actual product, the actual product shall prevail.
- We are not liable for any loss caused by the operations that do not comply with the manual.
- The manual would be updated according to the latest laws and regulations of related regions. For detailed information, see the paper manual, CD-ROM, QR code or our official website. If there is inconsistency between paper manual and the electronic version, the electronic version shall prevail.
- All the designs and software are subject to change without prior written notice. The product updates might cause some differences between the actual product and the manual. Please contact the customer service for the latest program and supplementary documentation.
- There still might be deviation in technical data, functions and operations description, or errors in print. If there is any doubt or dispute, please refer to our final explanation.
- Upgrade the reader software or try other mainstream reader software if the manual (in PDF format) cannot be opened.
- All trademarks, registered trademarks and the company names in the manual are the properties of their respective owners.
- Please visit our website, contact the supplier or customer service if there is any problem occurred when using the device.
- If there is any uncertainty or controversy, please refer to our final explanation.

# **Important Safeguards and Warnings**

The following description is the correct application method of the device. Please read the manual carefully before use, in order to prevent danger and property loss. Strictly conform to the manual during application and keep it properly after reading.

#### Operating Requirement

- Please don't place and install the device in an area exposed to direct sunlight or near heat generating device.
- Please don't install the device in a humid, dusty or fuliginous area.
- Please keep its horizontal installation, or install it at stable places, and prevent it from falling.
- Please don't drip or splash liquids onto the device; don't put on the device anything filled with liquids, in order to prevent liquids from flowing into the device.
- Please install the device at well-ventilated places; don't block its ventilation opening.
- Use the device only within rated input and output range.
- Please don't dismantle the device arbitrarily.
- Please transport, use and store the device within allowed humidity and temperature range.

#### Power Requirement

- The product shall use electric wires (power wires) recommended by this area, which shall be used within its rated specification!
- Please use power supply that meets SELV (safety extra low voltage) requirements, and supply power with rated voltage that conforms to Limited Power Source in IEC60950-1. For specific power supply requirements, please refer to device labels.
- Appliance coupler is a disconnecting device. During normal use, please keep an angle that facilitates operation.

# **Table of Contents**

| Foreword                                | I  |
|-----------------------------------------|----|
| Important Safeguards and Warnings       | II |
| 1 Appearance                            | 1  |
| 1.1 Dimension                           | 1  |
| 1.2 Front Panel                         | 2  |
| 1.3 Rear Panel                          | 3  |
| 2 Installation                          | 4  |
| 2.1 Installation Requirement            | 4  |
| 2.1.1 Notice                            | 4  |
| 2.1.2 Guidance                          |    |
| 2.2 Connecting Cable                    | 4  |
| 2.2.1 RS-485 Port                       |    |
| 2.2.2 Wiegand Port                      | 5  |
| 2.2.3 Door Lock Port                    |    |
| 2.2.4 Alarm I/O and Power Port          |    |
| 2.3 Installing VTO                      | 7  |
| 2.3.1 Installing with Mounting Box      |    |
| 2.3.2 Installing with Enclosure         |    |
| 3 Configuration                         |    |
| 3.1 Configuration Process               |    |
| 3.2 Config Tool                         |    |
| 3.3 Configuring VTO                     |    |
| 3.3.1 Initialization                    |    |
| 3.3.2 Configuring VTO Number            |    |
| 3.3.3 Configuring Network Parameters    |    |
| 3.3.4 Configuring SIP Server            |    |
| 3.3.5 Adding VTO Devices                |    |
| 3.3.6 Adding Room Number                |    |
| 3.4 Verifying Configuration             |    |
| 3.4.1 Calling VTH from VTO              |    |
| 3.4.2 Doing Monitor from VTH            |    |
| 4 Operating VTO                         |    |
| 4.1 Call Function                       |    |
| 4.1.1 Calling single VTH                |    |
| 4.1.2 Calling Multiple VTH Devices      |    |
| 4.1.3 Calling Management Center         |    |
| 4.2 Unlock Function                     |    |
| 4.2.1 Unlock with Password              |    |
| 4.2.2 Unlock with IC Card               |    |
| 4.2.3 Unlock From VTH                   |    |
| 4.2.4 Unlock From the Management Center | 20 |

| Appendix 1 Cybersecurity Recommendations | 21 |
|------------------------------------------|----|
|                                          |    |

## 1.1 Dimension

Figure 1-1 Dimension (mm)

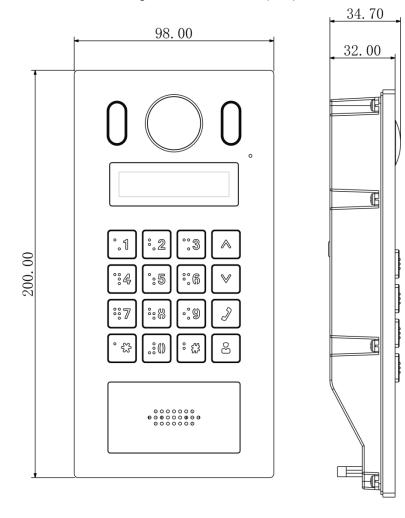

## 1.2 Front Panel

For the description of the front panel, see Table 1-1.

Figure 1-2 Front panel

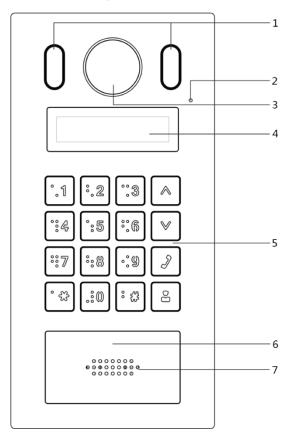

Table 1-1 Front panel description

| No. | Name               | Description                                 |
|-----|--------------------|---------------------------------------------|
| 1   | Fill light         | Provides extra light for the camera.        |
| 2   | MIC                | Inputs audio.                               |
| 3   | Camera             | Monitors door area.                         |
| 4   | Screen             | Displays information.                       |
| 5   | Dialing area       | Press to operate the VTO.                   |
| 6   | Access card reader | Recognizes access card and unlock the door. |
| 7   | Speaker            | Outputs audio.                              |

## 1.3 Rear Panel

Figure 1-3 VTO6221E-P

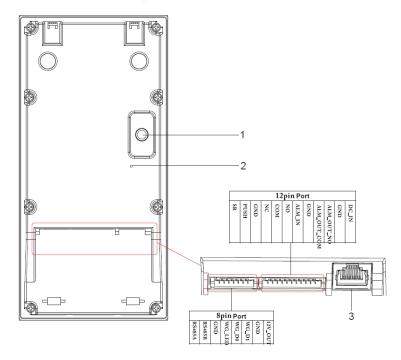

Table 1-2 Rear panel description

| No. | Name          | Description                                          |
|-----|---------------|------------------------------------------------------|
|     |               | The VTO would make alarm sound if it is being        |
| 1   | Tamper alarm  | removed from the wall by force, and the alarm will   |
|     |               | also be sent to the management center.               |
| 2   | Reset button  | Press and hold the button for 10 s to reset the VTO. |
| 3   | Ethernet port | Connects to the network with Ethernet cable.         |

## 2.1 Installation Requirement

## **2.1.1 Notice**

- Do not install the VTO to places with condensation, high temperature, grease or dust, chemical corrosion, direct sunlight, or zero shelter.
- The installation and adjustment must be finished by professional crew, and do not disassemble the VTO.

## 2.1.2 Guidance

See Figure 2-1 for the reference of the installation position. The VTO horizontal angle of view varies with different models, try to face to the center of the VTO as much as possible.

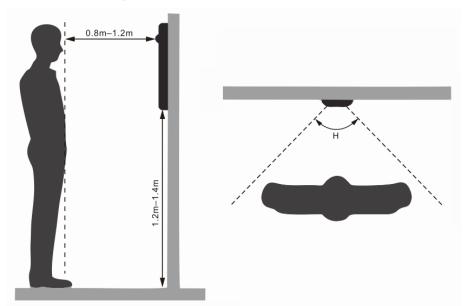

Figure 2-1 Installation position reference

## 2.2 Connecting Cable

#### 2.2.1 RS-485 Port

This port can be used to connect to RS-485 devices. See Figure 2-2.

Figure 2-2 RS-485 port

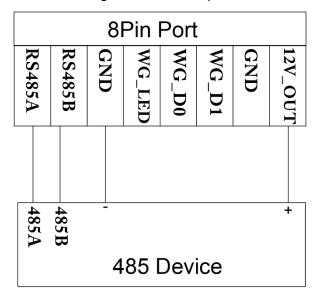

## 2.2.2 Wiegand Port

The Wiegand port can be used to connect to the Wiegand card reader. See Figure 2-3. Figure 2-3 Wiegand port

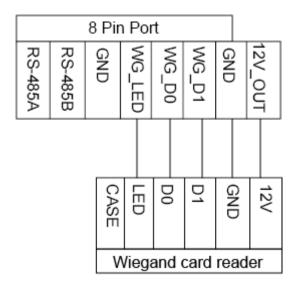

#### 2.2.3 Door Lock Port

This port can be used to connect to door locks, and the connection method varies with different locks. See Figure 2-4, Figure 2-5, and Figure 2-6.

Figure 2-4 Electronic lock connection

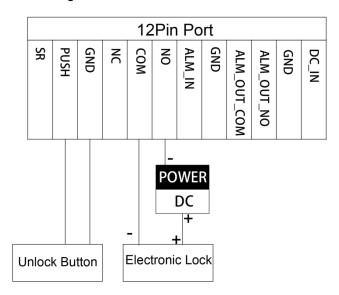

Figure 2-5 Magnetic lock connection

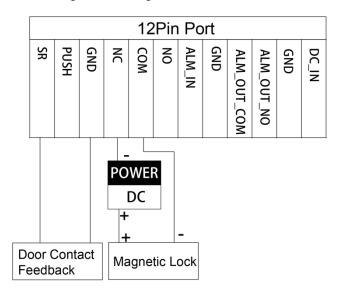

Figure 2-6 Electro-mechanical lock connection

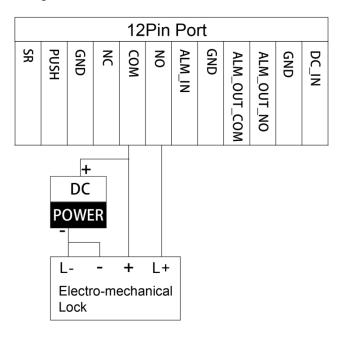

## 2.2.4 Alarm I/O and Power Port

This port can be used to connect 1 alarm-in device and 1 alarm-out device, and one 12 DC power. See Figure 2-7.

12Pin Port NC NO GND PUSH GND COM ALM\_IN ALM\_OUT\_COM ALM\_OUT\_NO GND DC\_IN Alarm-out Device Alarm-in Device 12V DC Power

Figure 2-7 Alarm I/O and power Port

## 2.3 Installing VTO

## 2.3.1 Installing with Mounting Box

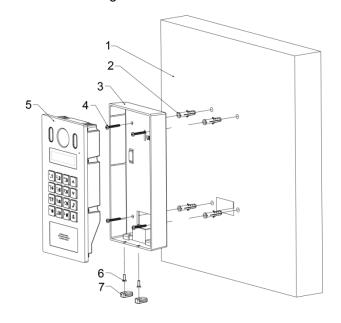

Figure 2-8 Wall mounted

Table 2-1 Item list

| No. | Item | No. | Item           | No. | Item         | No. | Item         |
|-----|------|-----|----------------|-----|--------------|-----|--------------|
| 1   | Wall | 2   | Expansion tube | 3   | Mounting box | 4   | ST4×18 screw |
| 5   | VTO  | 6   | M3x8 screw     | 7   | Rubber plug  |     | _            |

- Step 1 Drill screw holes in the wall according to the position of the screw holes in the mounting box, and then put the expansion tubes in the screw holes.
- Step 2 Pull the reserved cables through the cable hole on the mounting box and connect them to the ports on the VTO rear panel. See "2.2 Connecting Cable."
- Step 3 Fix the mounting box on the wall with the ST4x18 screws.
- Step 4 Fix the VTO in the mounting box with the M3x8 screws.
- Step 5 Apply silica gel to gaps between the device and the wall. Liquid sodium silicate is recommended.

Figure 2-9 Apply silica gel to gaps

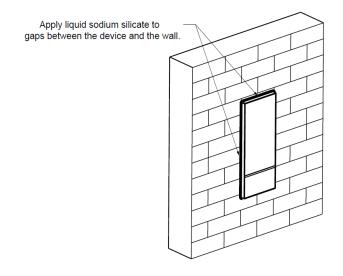

## 2.3.2 Installing with Enclosure

Figure 2-10 Installing with enclosure

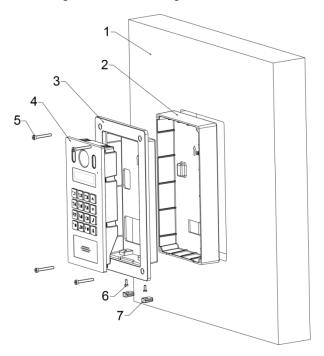

Table 2-2 Item list

| No. | Item | No. | Item         | No. | Item      | No. | Item |
|-----|------|-----|--------------|-----|-----------|-----|------|
| 1   | Wall | 2   | Mounting box | 3   | Enclosure | 4   | VTO  |

| No. | Item         | No. | Item     | No. | Item        | No. | Item |
|-----|--------------|-----|----------|-----|-------------|-----|------|
| 5   | ST4×25 screw | 6   | M3 screw | 7   | Rubber plug | _   | _    |

- Step 1 Cut an opening with the size of the mounting box on the wall.
- Step 2 Pull the reserved cables through the cable hole on the mounting box, and then fix the mounting box in the wall with cement.
- Step 3 Connect the cables to the ports on the VTO rear panel through the enclosure. See "2.2 Connecting Cable."
- Step 4 Fix the VTO in the enclosure with the M3 screws, and then put sealant between the VTO and the enclosure.
- Step 5 Fix the VTO and the enclosure in the mounting box with the ST4x25 screws.
- Step 6 Apply silica gel to gaps between the device and the wall. Liquid sodium silicate is recommended.

Figure 2-11 Apply silica gel to gaps

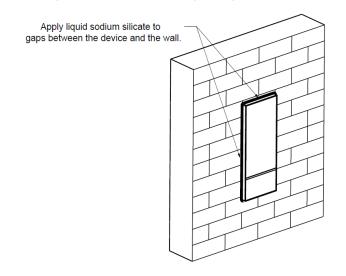

# 3 Configuration

This chapter introduces how to initialize, connect, and make primary configurations to the VTO and VTH devices to realize basic functions, including device management, calling, and monitoring. For more detailed configuration, see the user's Manual.

## 3.1 Configuration Process

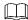

Before configuration, check every device and make sure there is no short circuit or open circuit in the circuits.

Step 1 Plan IP address for every device, and also plan the unit number and room number you

Step 2 Configure VTO. See "3.3 Configuring VTO."

- 1) Initialize VTO. See "3.3.1 Initialization."
- 2) Configure VTO number. See "3.3.2 Configuring VTO Number."
- Configure VTO network parameters. See "3.3.3 Configuring Network Parameters."
- 4) Configure SIP Server. See "3.3.4 Configuring SIP Server."
- 5) Add VTO devices to the SIP server. See "3.3.5 Adding VTO Devices."
- 6) Add room number to the SIP server. See "3.3.6 Adding Room Number."
- Step 3 Configure VTH. See the VTH users' manual.
- Step 4 Verify Configuration. See "3.4 Verifying Configuration."

## 3.2 Config Tool

You can download the "ConfigTool" and perform device initialization, IP address modification and system upgrading for multiple devices at the same time. For the detailed information, see the corresponding user's manual.

## 3.3 Configuring VTO

Connect the VTO to your PC with network cable, and for first time login, you need to create a new password for the web interface.

#### 3.3.1 Initialization

The default IP address of VTO is 192.168.1.110, and make sure the PC is in the same network segment as the VTO.

- Step 1 Connect the VTO to power source, and then boot it up.
- Step 2 Open the internet browser on the PC, then enter the default IP address of the VTO in the address bar, and then press Enter.

The **Device Init** interface is displayed. See Figure 3-1.

Figure 3-1 Device initialization

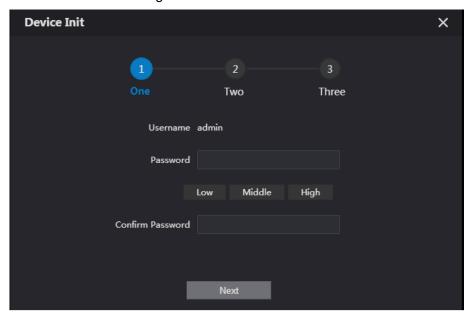

- Step 3 Enter and confirm the password, and then click **Next**. The Email setting interface is displayed.
- Step 4 Select the Email check box, and then enter your Email address. This Email address can be used to reset the password, and it is recommended to finish this setting.
- Step 5 Click Next. The initialization succeeded.
- Step 6 Click OK.

The login interface is displayed. See Figure 3-2.

WEB SERVICE2.0 Forget Password?

Figure 3-2 Login interface

## 3.3.2 Configuring VTO Number

The VTO number can be used to differentiate each VTO, and it is normally configured according to unit or building number.

 $\square$ 

- You can change the number of a VTO when it is not working as SIP server.
- The VTO number can contain 5 numbers at most, and it cannot be the same with any room number.

Step 1 Log in the web interface of the VTO, and then the main interface is displayed. See Figure 3-3.

Figure 3-3 Main interface

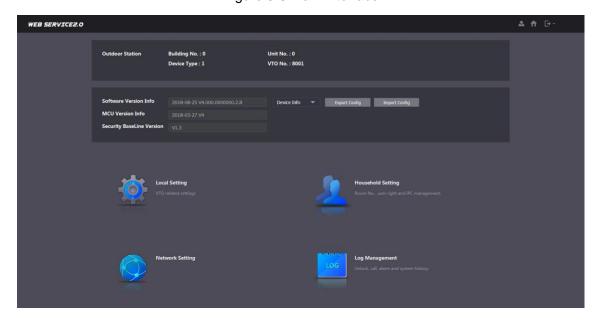

Step 2 Select Local Setting > Basic.

The device properties are displayed. See Figure 3-4.

Figure 3-4 Device properties

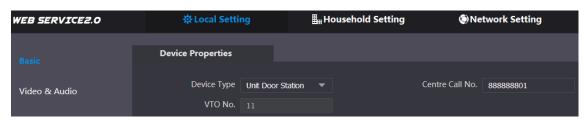

Step 3 In the VTO No. input box, enter the VTO number you planned for this VTO, and then click Confirm to save.

## 3.3.3 Configuring Network Parameters

Step 1 Select Network Setting > Basic.

The TCP/IP information is displayed. See Figure 3-5.

Figure 3-5 TCP/IP information

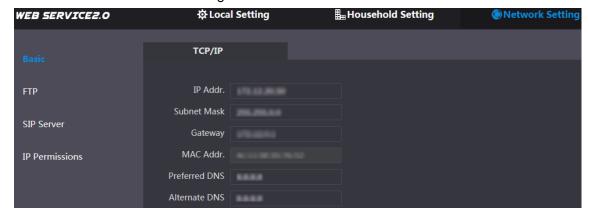

Step 2 Enter the network parameters you planed, and then click Save.

The VTO will reboot, and you need to modify the IP address of your PC to the same network segment with the VTO to log in again.

## 3.3.4 Configuring SIP Server

The SIP server is required in the network to transmit intercom protocol, and then all the VTO and VTH devices connected to the same SIP server can make video call between each other. You can use VTO device or other servers as SIP server.

Step 1 Select Network Setting > SIP Server.

The **SIP Server** interface is displayed. See Figure 3-6.

Figure 3-6 SIP server

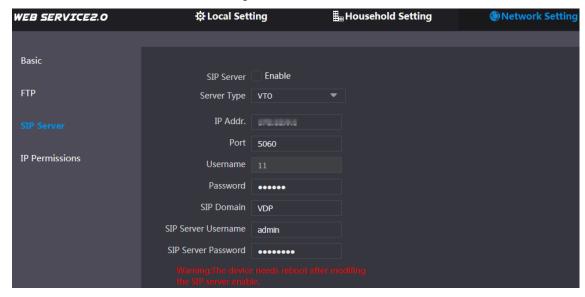

Step 2 Select the server type you need.

If the VTO you are visiting works as SIP server Select the **Enable** check box at **SIP Server**, and then click **Save**. The VTO will reboot, and after rebooting, you can then add VTO and VTH devices to this VTO. See the details in "3.3.5 Adding VTO Devices" and "3.3.6 Adding Room Number."

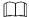

If the VTO you are visiting does not work as SIP server, do not select the Enable check box at SIP Server, otherwise the connection will fail.

If other VTO works as SIP server Select VTO in the Server Type list, and then configure the parameters. See Table

3-1. Table 3-1 SIP server configuration

| Parameter           | Description                                  |  |  |  |
|---------------------|----------------------------------------------|--|--|--|
| IP Addr.            | The IP address of the VTO which works as SIP |  |  |  |
| IF Addi.            | server.                                      |  |  |  |
| Port                | 5060                                         |  |  |  |
| Username            | Keep the default value.                      |  |  |  |
| Password            | •                                            |  |  |  |
| SIP Domain          | VDP                                          |  |  |  |
| SIP Server Username | The user name and password for the web       |  |  |  |
| SIP Server Password | interface of the SIP server.                 |  |  |  |

If other servers work as SIP server

Select the server type you need in the Server Type list, and then see the corresponding manual for the detailed configuration.

## 3.3.5 Adding VTO Devices

You can add VTO devices to the SIP server, and all the VTO devices connected to the same SIP server can make video call between each other. This section applies to the condition in which a VTO device works as SIP server, and if you are using other servers as SIP server, see the corresponding manual for the detailed configuration.

Step 1 Log in the web interface of the SIP server, and then select Household Setting > VTO No. Management.

The VTO No. Management interface is displayed. See Figure 3-7.

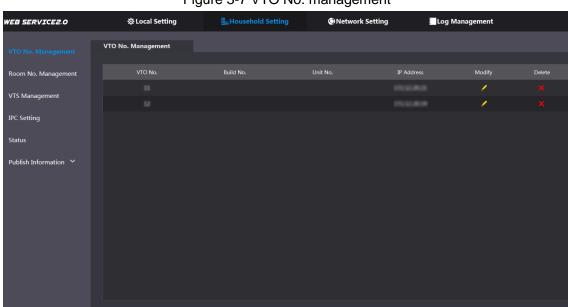

Figure 3-7 VTO No. management

Step 2 Click Add.

The Add interface is displayed. See Figure 3-8.

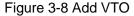

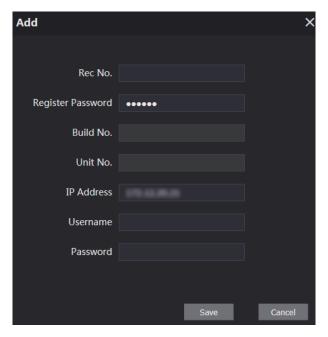

Step 3 Configure the parameters, and be sure to add the SIP server itself too. See Table 3-2.

Table 3-2 Add VTO configuration

| Parameter         | Description                                               |  |  |  |
|-------------------|-----------------------------------------------------------|--|--|--|
| Rec No.           | The VTO number you configured for the target VTO. See the |  |  |  |
| Nec No.           | details in "3.3.2 Configuring VTO Number."                |  |  |  |
| Register Password | Keep default value.                                       |  |  |  |
| Build No.         | Available only when other convers work as SID conver      |  |  |  |
| Unit No.          | Available only when other servers work as SIP server.     |  |  |  |
| IP Address        | The IP address of the target VTO.                         |  |  |  |
| Username          | The user name and password for the web interface of the   |  |  |  |
| Password          | target VTO.                                               |  |  |  |

Step 4 Click Save.

## 3.3.6 Adding Room Number

You can add the planned room number to the SIP server, and then configure the room number on VTH devices to connect them to the network. This section applies to the condition in which a VTO device works as SIP server, and if you use other servers as SIP server, see the corresponding manual for the detailed configuration.

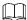

The room number can contain 6 digits of numbers or letters or their combination at most, and it cannot be the same with any VTO number.

Step 1 Log in the web interface of the SIP server, and then select **Household Setting > Room** No. Management.

The **Room No. Management** interface is displayed. See Figure 3-9.

Figure 3-9 Room No. management

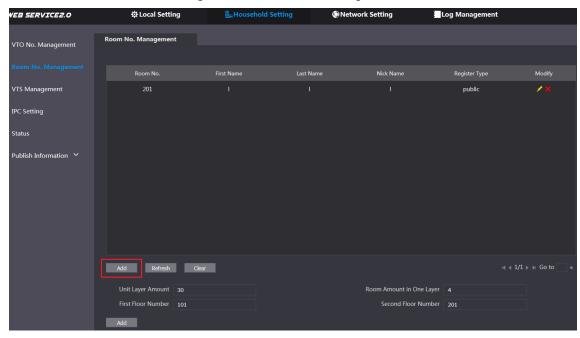

Step 2 You can add single room number or do it in batch.

- Adding single room number
- Click the **Add** at the mid lower position. See Figure 3-9. The **Add** interface is displayed. See Figure 3-10.

Figure 3-10 Add single room number

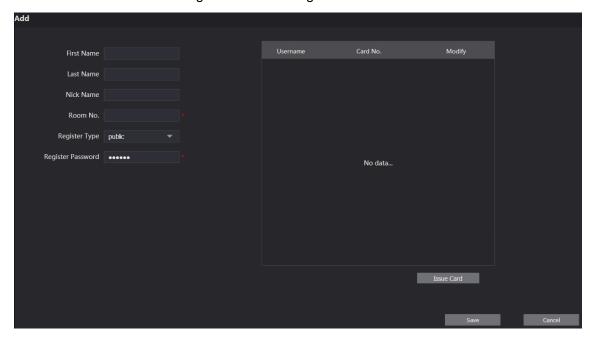

Configure room information. See Table 3-3.

Table 3-3 Room information

| Parameter         | Description                                                                                                    |  |
|-------------------|----------------------------------------------------------------------------------------------------|--|
| First Name        |                                                                                                    |  |
| Last Name         | Enter the information you need to differentiate each room.                                                                                                    |  |
| Nick Name         |                                                                                                    |  |
| Room No.          | <ul> <li>The room number you planned.</li> <li>If you use multiple VTH devices, the room number of the master VTH should be "room number#0", and the room number of the extension VTH should be "room number#1", "room number#2", and so on.</li> <li>You can have 10 extension VTH devices at most for one master VTH.</li> </ul> |  |
| Register Type     | Select <b>public</b> , and <b>local</b> is reserved for future use.                                                                                                    |  |
| Register Password | Keep the default value.                                                                                                    |  |

3) Click Save.

The added room number is displayed. Click do modify room information, and click

- to delete a room.
- Adding room number in batch
- 1) Configure the Unit Layer Amount, Room Amount in One Layer, First Floor Number, and Second Floor Number according to the actual condition.
- Click the Add at the bottom position. See Figure 3-11

Figure 3-11 Add in batch

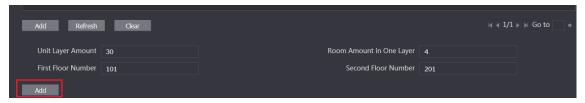

All the added room numbers are displayed. Click Refresh to view the latest status, and click Clear to delete all the room numbers.

## 3.4 Verifying Configuration

## 3.4.1 Calling VTH from VTO

Step 1 Dial room number on the VTO.

Step 2 Press

The VTO is calling the VTH. See Figure 3-12.

Figure 3-12 Call screen

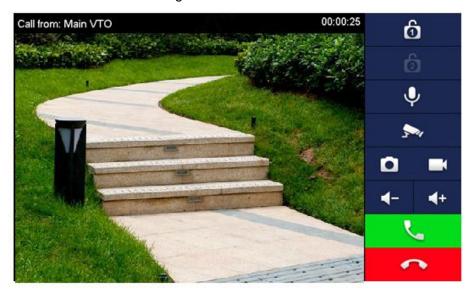

Step 3 Tap on the VTH to answer the call.

## 3.4.2 Doing Monitor from VTH

<u>Step 1</u> In the main interface of the VTH, select **Monitor > Door**. The **Door** interface is displayed. See Figure 3-13.

Figure 3-13 Door

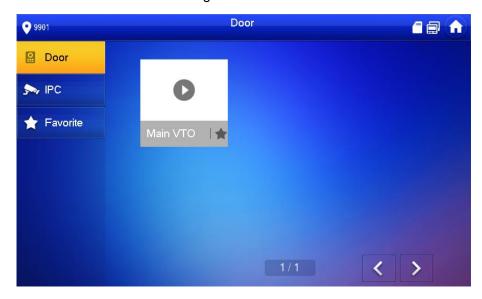

Step 2 Select the VTO you need to do monitor. The monitor screen is displayed. See Figure 3-14.

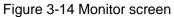

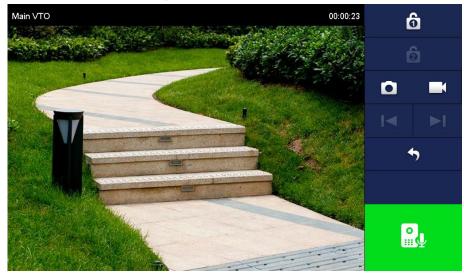

## 4.1 Call Function

## 4.1.1 Calling single VTH

See "3.4.1 Calling VTH from VTO."

## 4.1.2 Calling Multiple VTH Devices

If the VTO you are visiting works as SIP server, and there are multiple VTH devices being used, when you call the master VTH, all the extension VTH devices would also receive the call.

Before calling, be sure to:

- Enable **Group Call** in **Local Setting > Basic**. See the VTO user's manual.
- Add master VTH and the extension VTH. See "3.3.6 Adding Room Number."

## 4.1.3 Calling Management Center

## 4.2 Unlock Function

#### 4.2.1 Unlock with Password

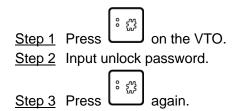

#### 4.2.2 Unlock with IC Card

Swipe the authorized access card at the access card area of the VTO to open the door.

#### 4.2.3 Unlock From VTH

You can tap the unlock button on VTH to unlock the door when VTO and VTH are having phone call or you are doing monitor.

## 4.2.4 Unlock From the Management Center

You can unlock the door from the management center when VTO is calling the management center, VTO and the management center are having phone call, or you are doing monitor from the management center.

# Appendix 1 Cybersecurity Recommendations

Cybersecurity is more than just a buzzword: it's something that pertains to every device that is connected to the internet. IP video surveillance is not immune to cyber risks, but taking basic steps toward protecting and strengthening networks and networked appliances will make them less susceptible to attacks. Below are some tips and recommendations on how to create a more secured security system.

#### Mandatory actions to be taken for basic equipment network security:

#### **Use Strong Passwords**

Please refer to the following suggestions to set passwords:

- The length should not be less than 8 characters;
- Include at least two types of characters; character types include upper and lower case letters, numbers and symbols;
- Do not contain the account name or the account name in reverse order;
- Do not use continuous characters, such as 123, abc, etc.;
- Do not use overlapped characters, such as 111, aaa, etc.;

#### **Update Firmware and Client Software in Time**

- According to the standard procedure in Tech-industry, we recommend to keep your equipment (such as NVR, DVR, IP camera, etc.) firmware up-to-date to ensure the system is equipped with the latest security patches and fixes. When the equipment is connected to the public network, it is recommended to enable the "auto-check for updates" function to obtain timely information of firmware updates released by the manufacturer.
- We suggest that you download and use the latest version of client software.

#### "Nice to have" recommendations to improve your equipment network security:

#### **Physical Protection**

We suggest that you perform physical protection to equipment, especially storage devices. For example, place the equipment in a special computer room and cabinet, and implement well-done access control permission and key management to prevent unauthorized personnel from carrying out physical contacts such as damaging hardware, unauthorized connection of removable equipment (such as USB flash disk, serial port), etc.

#### 2. Change Passwords Regularly

We suggest that you change passwords regularly to reduce the risk of being guessed or cracked.

#### 3. Set and Update Passwords Reset Information Timely

The equipment supports password reset function. Please set up related information for password reset in time, including the end user's mailbox and password protection questions. If the information changes, please modify it in time. When setting password protection questions, it is suggested not to use those that can be easily guessed.

#### 4. Enable Account Lock

The account lock feature is enabled by default, and we recommend you to keep it on to guarantee the account security. If an attacker attempts to log in with the wrong password several times, the corresponding account and the source IP address will be locked.

#### 5. Change Default HTTP and Other Service Ports

We suggest you to change default HTTP and other service ports into any set of numbers between 1024~65535, reducing the risk of outsiders being able to guess which ports you are using.

#### 6. Enable HTTPS

We suggest you to enable HTTPS, so that you visit Web service through a secure communication channel.

#### 7. Enable Whitelist

We suggest you to enable whitelist function to prevent everyone, except those with specified IP addresses, from accessing the system. Therefore, please be sure to add your computer's IP address and the accompanying equipment's IP address to the whitelist.

#### 8. MAC Address Binding

We recommend you to bind the IP and MAC address of the gateway to the equipment, thus reducing the risk of ARP spoofing.

#### 9. Assign Accounts and Privileges Reasonably

According to business and management requirements, reasonably add users and assign a minimum set of permissions to them.

#### 10. Disable Unnecessary Services and Choose Secure Modes

If not needed, it is recommended to turn off some services such as SNMP, SMTP, UPnP, etc., to reduce risks.

If necessary, it is highly recommended that you use safe modes, including but not limited to the following services:

- SNMP: Choose SNMP v3, and set up strong encryption passwords and authentication passwords.
- SMTP: Choose TLS to access mailbox server.
- FTP: Choose SFTP, and set up strong passwords.
- AP hotspot: Choose WPA2-PSK encryption mode, and set up strong passwords.

#### 11. Audio and Video Encrypted Transmission

If your audio and video data contents are very important or sensitive, we recommend that you use encrypted transmission function, to reduce the risk of audio and video data being stolen during transmission.

Reminder: encrypted transmission will cause some loss in transmission efficiency.

#### 12. Secure Auditing

- Check online users: we suggest that you check online users regularly to see if the device is logged in without authorization.
- Check equipment log: By viewing the logs, you can know the IP addresses that were used to log in to your devices and their key operations.

#### 13. Network Log

Due to the limited storage capacity of the equipment, the stored log is limited. If you need to save the log for a long time, it is recommended that you enable the network log function to ensure that the critical logs are synchronized to the network log server for tracing.

#### 14. Construct a Safe Network Environment

In order to better ensure the safety of equipment and reduce potential cyber risks, we recommend:

Disable the port mapping function of the router to avoid direct access to the intranet devices from external network.

- The network should be partitioned and isolated according to the actual network needs. If there are no communication requirements between two sub networks, it is suggested to use VLAN, network GAP and other technologies to partition the network, so as to achieve the network isolation effect.
- Establish the 802.1x access authentication system to reduce the risk of unauthorized access to private networks.